## イベントを登録して撮影する

撮影する動画の分類をしておけば、再生するときに検索しやすくなります。

*1* 動画を選ぶ

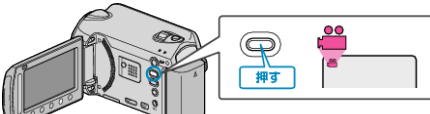

2 **@ をタッチして、メニューを表示する** 

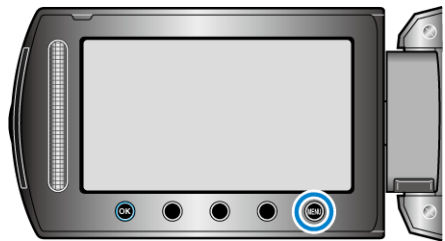

3 "イベント登録"を選び、68 をタッチする

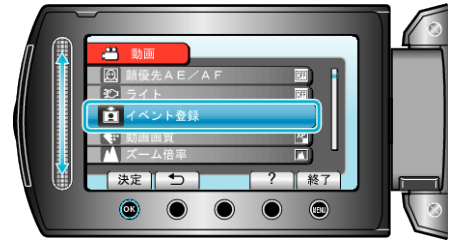

4 イベントの種類を選び、®をタッチする

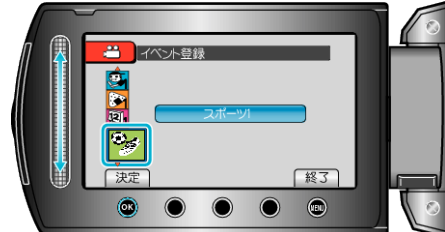

イベントの種類 子供 運動会 レジャー イベント スポーツ 旅行 パーティー 結婚式 ペット ビジネス ● 以後、撮影する動画に選んだイベントが記録され、画面にアイコンが表示

- されます。 (変更するまで同じイベントが記録され続けます)
- メモ:
- イベントの記録をやめるときは、手順4で "解除"をタッチします。

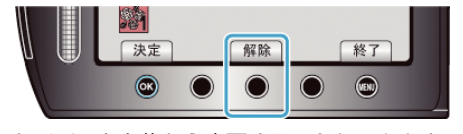

● 一度記録したイベントを後から変更することもできます。